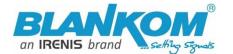

# HDE-(1/4)265(L) / - 264

## **Encoder & IPTV Streamer with HDMI Input**

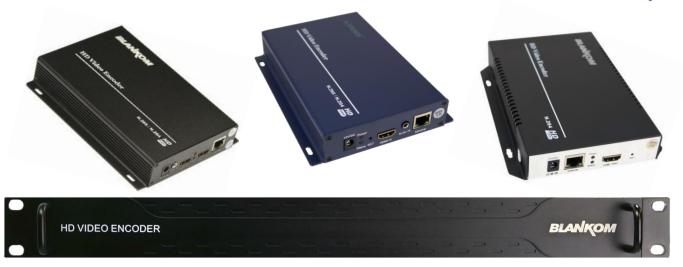

# h.265 & h.264 compatible encoder & IP streamer combined – New: HDE-265L with 'Loop-HDMI' output

- HDMI-compatible input for encoding
- Stereo Audio embedded or external Input (3.5mm stereo\*)
- HD Resolution 1080p, 1080i, 720p
- IP output: RTSP, RTMPs, UDP/RTP, HTTP, HLS, FLV, MJPG
- NEW: SRT-Support: Only 265-Versions!
- Distribution of Video Camera HD-SDI and other sources content over LAN, WAN or internet
- 2 simultaneously and independent Live stream broadcast encoder engines to multiple destinations
- Video-over IP applications
- IPTV/OTT applications
- Video conferencing, Camera streaming
- IPTV on LAN applications, Corporate IPTV for Broadcasters
- HD and SD video encoding (incl. 1080p)
- Corresponding product: HSD-340 HDMI to SDI converter,
   HDE-1264/1265 in 1RU 19", HDE-4264/4265, ADE-4264/4265
   HDE-275Q = 2x 4Kp30 2x Full-HD to IP

BLANKOM HDE-265/264 compatible encoders serving the distribution of SD and HD TV/video content through IP networks in digital quality.

The live video can be received by Internet media server by TV sets, with IPTV Set-Top Boxes, with PC's and Tablets/Smartphones using i.e. VLC Player

## **BLANKOM HDE-265 /HDE-264**

IPTV encoder designed for TV signal distribution in excellent quality over LAN and INTERNET.

The H.265 (HEVC) compatible compression technology features low bit rates for IPTV/OTT systems. The high-efficient encoding chips saves bandwidth cost through all its resolution range.

Distribution of SD and HD TV channels through the IPTV/OTT network using state-of-art IP technology from almost any kind of video input.

Excellent Video and Audio quality. High reliability. No regular service and maintenance need during operation. Available as HDE-264 with only h.264 compatible codec support.

\*) depending on model

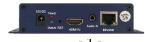

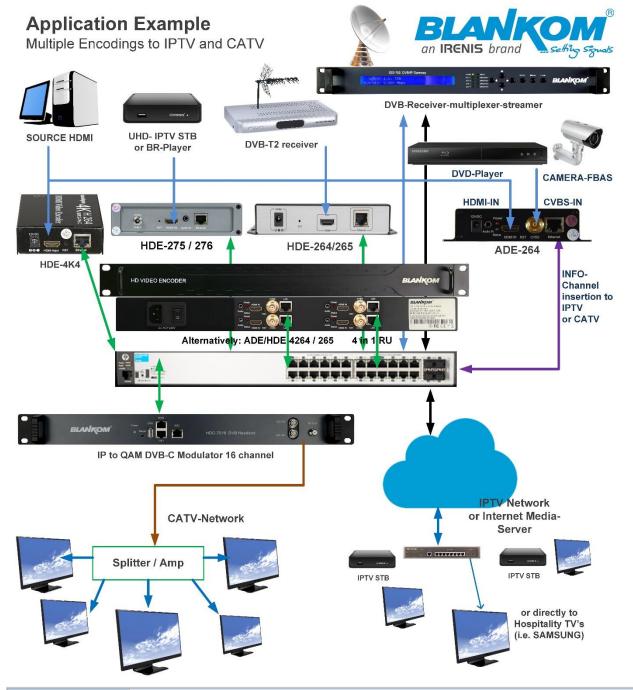

| Function             | H.264 compatible Encoder and IP Streamer (HEVC comp. Only HDE-265)                             |
|----------------------|------------------------------------------------------------------------------------------------|
| INPUT                | HDMI-Cable compatible (1.4)                                                                    |
| Resolution Input     | 1080p, 1080i, 720p and below                                                                   |
| Video encoder        | H.265 (HEVC) or H.264 (AVC) (or both = HDE-265 only), MJPG support                             |
| Audio encoder        | AAC +/++, MP3, MPEG1Layer2, AC-3stereo (External analogue stereo Input depending on Model)     |
| Audio Bit-rate:      | Bit-rate: 32k/48k/96k/128k/160k/192k, Data-rate: 64 kbps-384 kbps                              |
| Data interface       | RJ45, 1000Mb/s Ethernet interface, management by web browser (HDE-264=100BaseT only)           |
| Protocol             | HTTP, RTSP, RTMPs, UDP/RTP, FLV, HLS; Unicast/Multicast, MJPG, SRT (h.265 units only)          |
| Data Rate            | 32 kbps – 32 Mbps                                                                              |
| Encoding bitrate     | CBR/VBR                                                                                        |
| <b>GOP Structure</b> | IBBP, encoding Interlaced Inputs to Progressive outputs e.g.: 1080i50 -> 1080p25               |
| ONVIF                | Supported by RTSP: G711A/U                                                                     |
| Picture adjust       | De-interlacing, Noise reduction, Sharpening                                                    |
| OSD                  | 4x Logo and Text Insertions as transparent overlay                                             |
| Upgrade              | Firmware- and Configuration-File for Backup UP- and Download by Web-IF (since V6.42 Nov. 2019) |
| Power supply         | 12V DC, 1A                                                                                     |
| Dimensions / Weight  | 165x85x24mm / 0.5 kg                                                                           |
| Consumption          | 5W                                                                                             |

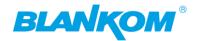

## Available in different styles of these SoC-Linux encoder streamer:

Apart from the boxed versions we offer them with integrated PSU's in 19 Inch Rackmount types  $\frac{1}{2}$ 

Examples with HDMI- Inputs:

#### HDE-1265

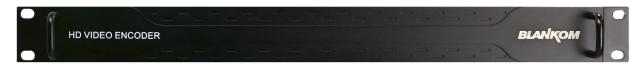

#### HDE-4265

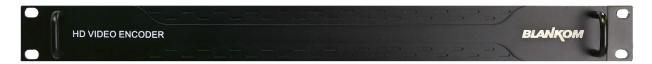

## HDE-08265

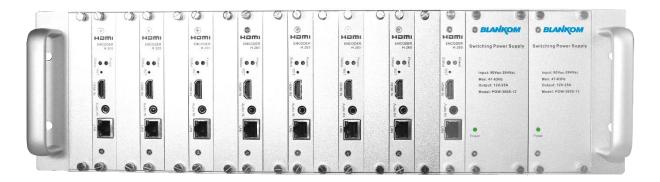

## HDE-16265

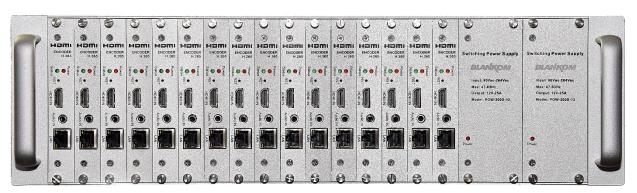

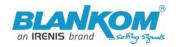

#### Anmerkung:

Alle von uns veröffentlichten Betriebsanleitungen richten sich an den Antennen- und IT-Fachmann, der über grundlegende Kenntnisse der Empfangs-, Netzwerk- und Anlagentechnik verfügt. Die Einhaltung aller relevanten Vorschriften und Richtlinien für den Aufbau und Betrieb von solchen Anlagen obliegt dem Installateur und/oder dem Betreiber. Insbesondere sind die in den jeweiligen Ländern geltenden Vorschriften und Richtlinien für die Inbetriebnahme speziell für den Stromanschluß und alle mit den Produkten in Zusammenhang stehenden und geltenden Normen und Gesetze einzuhalten.

#### Remark:

All operating instructions published by us are intended for the antenna and IT specialist who has basic knowledge of reception, network and system technology. Compliance with all relevant regulations and guidelines for the installation and operation of such systems is the responsibility of the installer and/or the operator. In particular, the regulations and guidelines applicable in the respective countries for commissioning, especially for the power connection, and all standards and laws related to the products must be complied with.

#### **Annotation:**

Tous les modes d'emploi que nous publions sont destinés aux professionnels de l'antenne et de l'informatique qui ont des connaissances de base en matière de réception, de mise en réseau et de technologie des équipements. Le respect de toutes les réglementations et directives pertinentes pour l'installation et l'exploitation de ces systèmes relève de la responsabilité de l'installateur et/ou de l'exploitant. En particulier, il convient de respecter les réglementations et directives applicables dans les pays respectifs pour la mise en service, notamment pour le raccordement électrique, ainsi que toutes les normes et lois relatives aux produits.

#### Annotazione:

Tutte le istruzioni per l'uso da noi pubblicate sono destinate al professionista dell'antenna e dell'informatica che ha una conoscenza di base della tecnologia di ricezione, di rete e delle apparecchiature. Il rispetto di tutti i regolamenti e le linee guida pertinenti per l'installazione e il funzionamento di tali sistemi è responsabilità dell'installatore e/o dell'operatore. In particolare, devono essere rispettati i regolamenti e le linee guida applicabili nei rispettivi paesi per la messa in funzione, soprattutto per il collegamento alla rete elettrica e tutte le norme e le leggi relative ai prodotti.

#### Anotación:

撼

Todas las instrucciones de uso publicadas por nosotros se dirigen al profesional de la antena y de la informática que tiene conocimientos básicos de recepción, de redes y de tecnología de equipos. El cumplimiento de todos los reglamentos y directrices pertinentes para la instalación y el funcionamiento de dichos sistemas es responsabilidad del instalador y/o del operador. En particular, deben cumplirse los reglamentos y directrices aplicables en los respectivos países para la puesta en marcha, especialmente para la conexión de la energía y todas las normas y leyes relacionadas con los productos.

#### Anotação:

Todas as instruções de operação publicadas por nós são destinadas ao profissional de antena e TI que possui conhecimentos básicos de recepção, rede e tecnologia de equipamentos. O cumprimento de todos os regulamentos e diretrizes relevantes para a instalação e operação de tais sistemas é de responsabilidade do instalador e/ou do operador. Em particular, os regulamentos e diretrizes aplicáveis nos respectivos países para comissionamento, especialmente para a conexão de energia e todas as normas e leis relacionadas aos produtos devem ser obedecidas.

Hint: HDMI-Cable are usually limited to 10m length.

Please have also a look into the Quickstart-Manual of the SDE-265, which is almost more enhanced. (www.blankom.de)

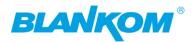

## **Appearance:**

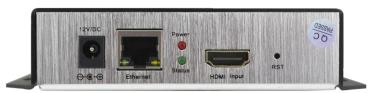

DC-Jack 12V, 100BaseT Ethernet (264 versions only) or GbE (265 versions), Status LEDs, HDMI IN, RESET Button-hole, HDE-265(L) (L=Loop out) have an additional 3.5mm Stereo Jack Audio-Input:

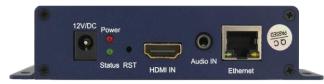

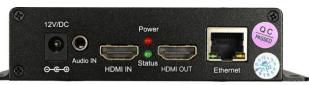

Variant with SDI Inputs: SDE-265 (no 264 available any more)

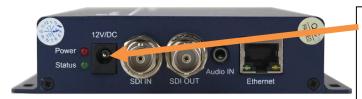

Attention: Please always use the delivered external Power Supply Unit with 12V DC and 1...3A (dep. on model). Higher Voltage will destroy the device.

**SDI**-Versions have a loop through to cascade the Input to other SDI-devices...

Available 1RU Versions: 1264 / 1265 and 4264 (ADE and HDE-Versions as well as SDE) Example:

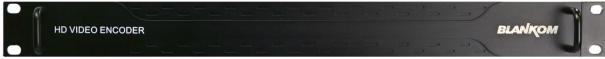

**Front** 

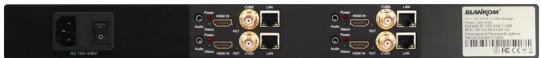

REAR example ADE-4264 = CVBS + HDMI support (ADE-264 has a separate Flyer and quick start)

12xy means 1 encoder, 42xy means 4 Encoders (xy can be (2)64 or (2)65 = MPEG4 or HEVC compatible)

A = Analog (CVBS + HDMI support), S=SDI, H= only HDMI – Versions

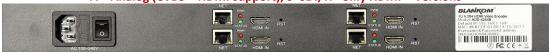

Rear of HDE-4264/-4265

## BLANKOM®

H.264 HDMI Video Encoder Model: HDE-264 Default IP: 192.168.1.168 Username & Password: admin Example Sticker with default settings (MAC may be different)

Note: HDE-4264B has been redesigned with 4x GbE outputs now to be independent per encoding process-Streaming and might use different networks to stream to.

**Attention:** Because of a cut in the hardware for the HDE-265:

From November 2020 production on, the chipset has been changed to the HDE-265L. So if ordering the HDE-1265 in 1RU later on, it is based on the new one. Therefore the firmware is different too and to be considered when updating. The normal HDE-265 boxed version latest firmware was: 6.53E while the HDE-265L and new produced HDE-1265 is actually 5.x or 2.3xA. The difference can be detected in the web-IF in the top frame or because the new one supports 1x Main encoder and 3x secondary encoder streamer parts HDE-264 latest release is Nov.2023: 6.6.1.

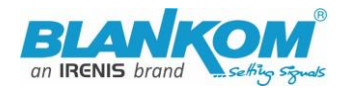

## **Notes Remarks and Hints:**

The Fast- or Gigabit-Ethernet-port **does not support PoE** so please take care of not accidently using a PoE switch- you can damage the port and the unit will be not accessible anymore.

We recommend to use an IGMP-V2/3 protocol capable GBE- Switch to avoid flooding your network with unmanaged multicast streams. Also some consumer Internet routers do not like Multicasts (UDP/RTP) and might reboot periodically.

An Internet-connection is not necessary as long as you need to use NTP and does not have an own NTP server in your network.

Please assure that your HDMI –Output you like to encode is set to max. HD with 1080p60 or lower. Higher values will not work. 1080i50 will be shown as 1920x1080@25 in the Input status window

The embedded Linux system takes some seconds to fully boot. After the System-LED is on, you can connect your browser to it. We recommend Chrome, Opera, and Mozilla. For a preview Popup in the browser, a flash-player add-on need to be installed for the browser.

Sometimes it is helpful to reload the browser – page to get the changed settings and values because of different browser behaviours...

**The RESET** button will erase all your settings and the unit will be forced to start with factory defaults. Use a thin wire to pass the small hole and press the inside button by it for at least 5-10 seconds until the System LED will go off. The encoder would perform a restart than after releasing the button.

The Web-Interface lookalike may vary between different Versions but basically its self-explaining.

- The SDI versions supporting the first embedded Stereo-Audio-Pair to be encoded.

## **Setting up your PC/Laptop before connecting:**

If you use a Windows based PC, you should assign its Ethernet adapter into the same range like the encoder: Use a static IP like follows:

1st: Open your network settings in System Menu:

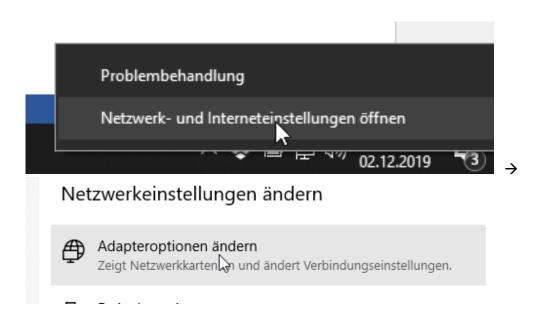

## Quick-Start-Manual

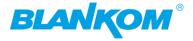

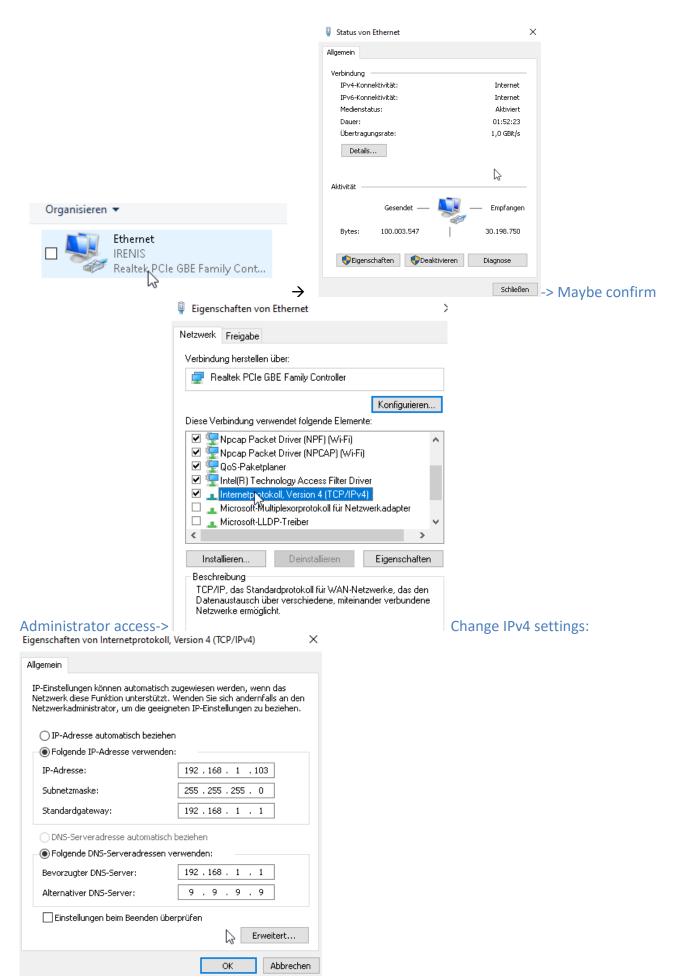

And confirm please. Linux users should know how to change the ethernet or WIFI settings.

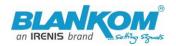

Than open your browser and enter the http- Address of the box 192.168.1.168 (w/o https):

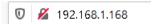

Depending on browser you'll get a log-in-screen window:

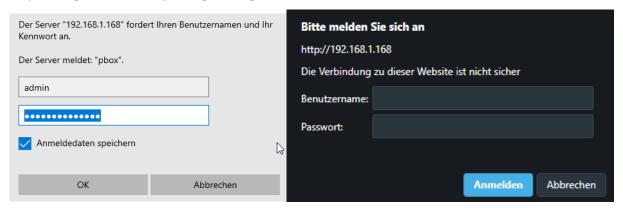

Enter the default username = admin, default password = admin .... and here we go:

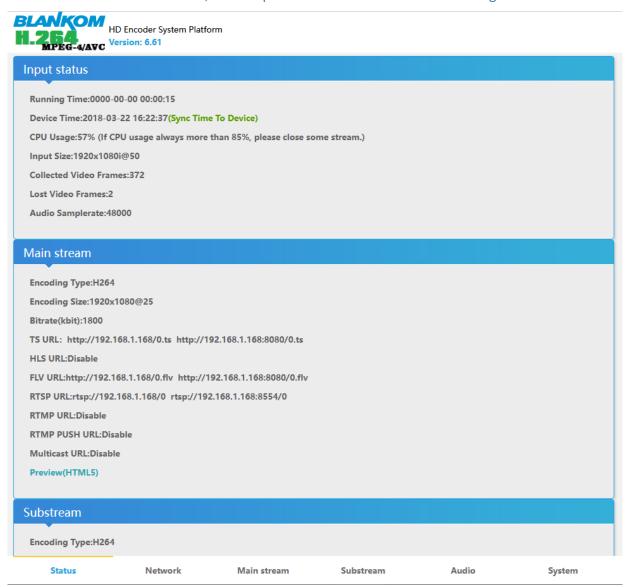

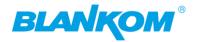

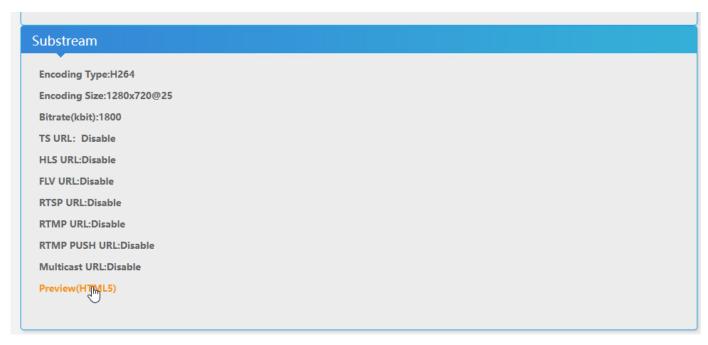

The STATUS page shows your Setup encodings for the MAIN and the Substream(s).

Parallel and different streaming's can be used for all encoder parts as long as the capacity of the system is not claiming it: You will get a message if the encoding capacity will be reached and one or more substreams would be disabled... The B-Models support only one streaming Method enabled in Main and sec. Stream (= max. 2 outputs) as well as the HDE-264 supporting only 2 encoder engines.

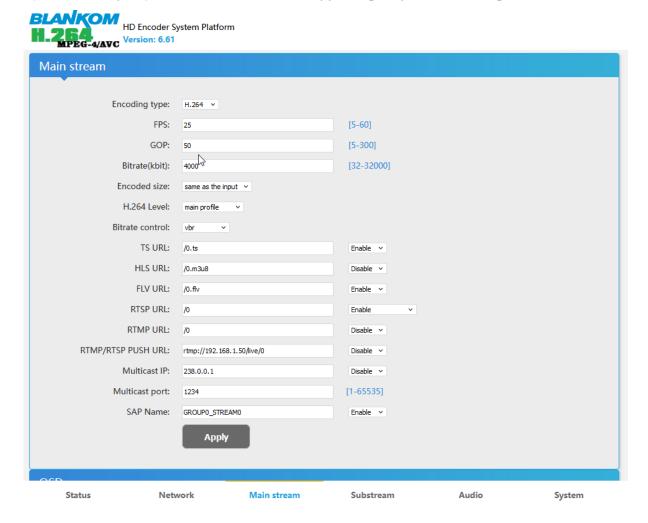

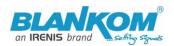

Parallel and different streaming's can be used for all encoder parts as long as the capacity of the system is not claiming it: You will get a message if the encoding capacity will be reached and a sub-stream should be disabled... depending on workload...

In some Sub-Streams and model depending you can check the Picture/Sound directly in the browser by the PREVIEW button:

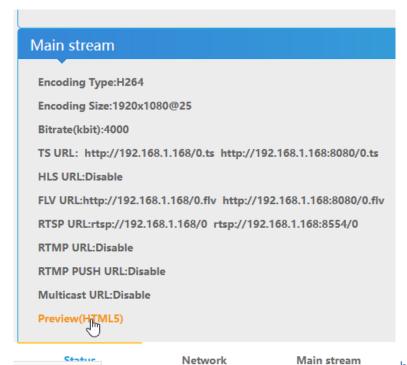

but you need to enable the FLV or HLS stream

before using that –it is needed by your browser html5:

Enabling it in the related Main or Sub-Stream settings

i8 1 168/indexEhtml

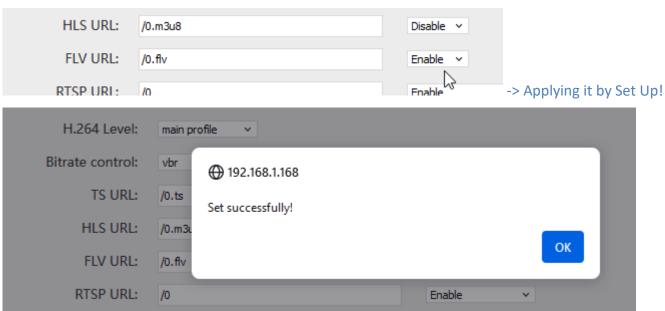

In older versions it message shows please restart... This doesn't mean to restart the encoder but to restart your Stream-receiver-Decoder like VLC or IPTV SetTopBox to re-sync it to the new codec values. This message will pop up every time you change the encoder parameters. Receivers are stupid and might not react to the changed values by themselves.

Depending on Model: Preview in Browser is possible from within the status page as a link:

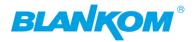

HINT: Former Flash-plugin **does not** work with HEVC h.265 codec!!!! You need to have h.264 encoding to be set in the main or sub-stream menu: (will be implemented in the future releases)

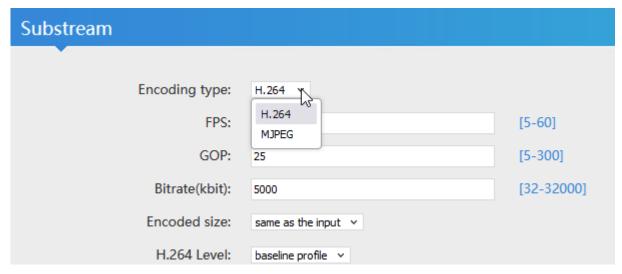

Allow your browser to do that if it asks (here Mozilla):

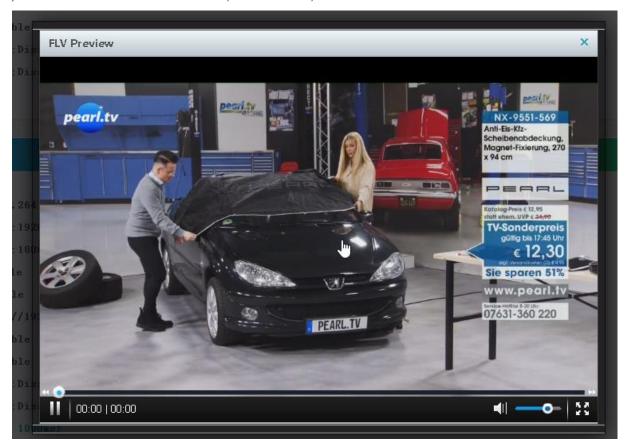

Note: For FLV or HLS in the preview, your browser (Mozilla preferred) can display html5 video.

## Back to STATUS page:

Like the hint above, sometimes it's helpful to reload the Status page i.e. if you see @0:

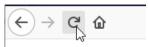

To gather the actual values like Input HDMI values:

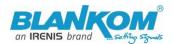

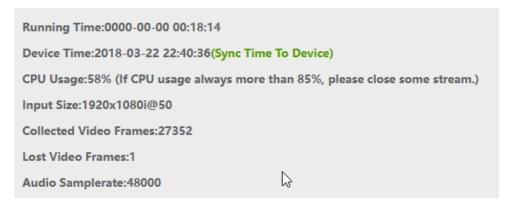

The device time can be adjusted by the Network-setup-part NTP-Server which you need to tell the NTP server URI and UTC-time difference. UK = '0', Germany normal is UTC+1... If you press (Sync Time to Device) it will be updated.

To also check your encoding streams you can copy the URI from the STATUS page:

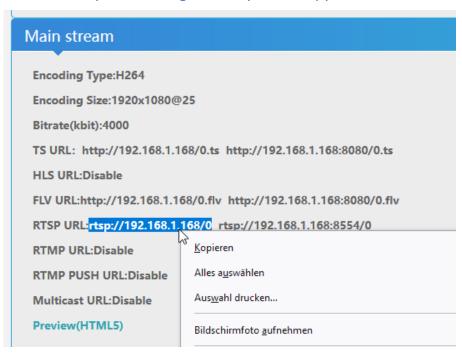

## Mark it by the mouse and COPY it - Than insert into VLC:

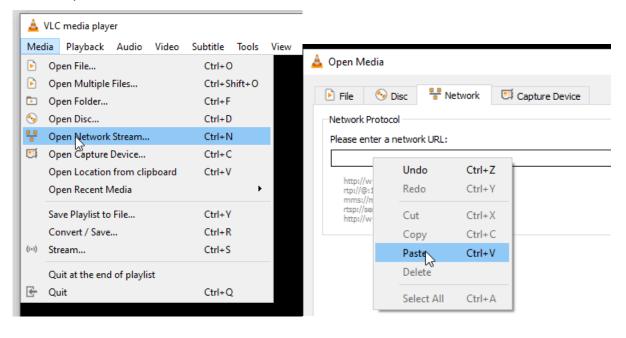

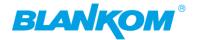

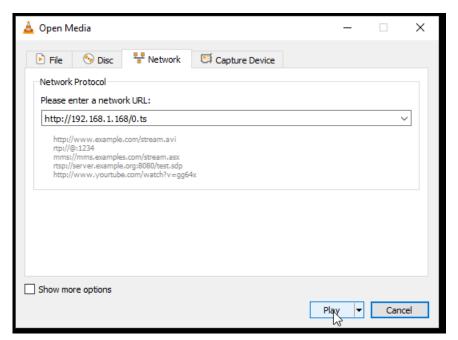

**Note:** If you more than one Network-Card in operation (like WIFI and GbE) in your receiving machine, VLC often doesn't recognize where to catch it from. Manually settings of METRIC Values for both can solve this issue: Lower Metric assigns higher Priority to the network interface e.g.: Set WIFI to 100 and Ethernet to 10:

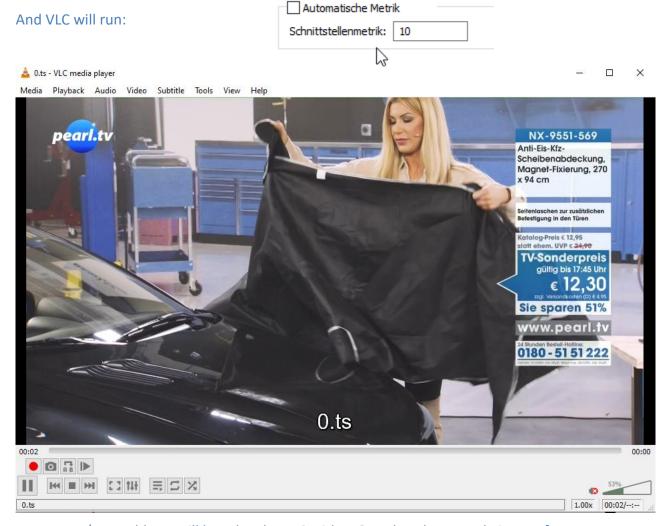

Note: UDP/RTP-Address will be taken by VLC with a @ and we have made it easy for you:

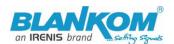

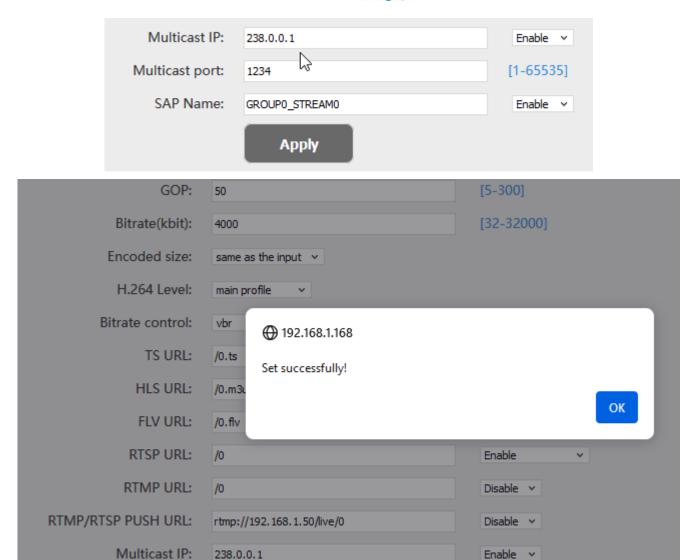

AGAIN: If you change settings: You do not need to restart the encoder only the receivers you have in your network need to re-sync to the new changed Video/Encoding values!!!

Enable

238.0.0.1

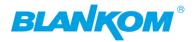

#### **Multicasts:**

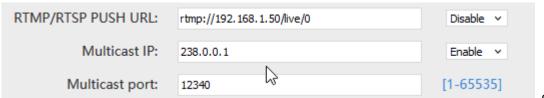

copy and paste in VLC

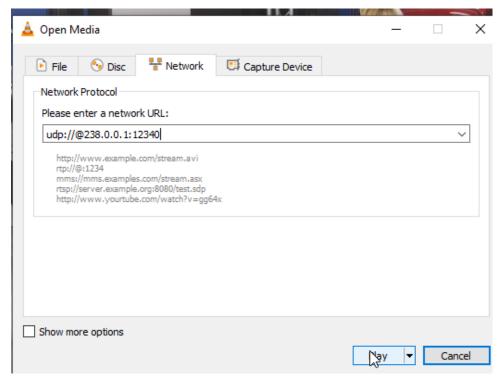

## Hint: If using RTP: The port numbers should be >5000 and an ODD value like 5004, 10002, ...

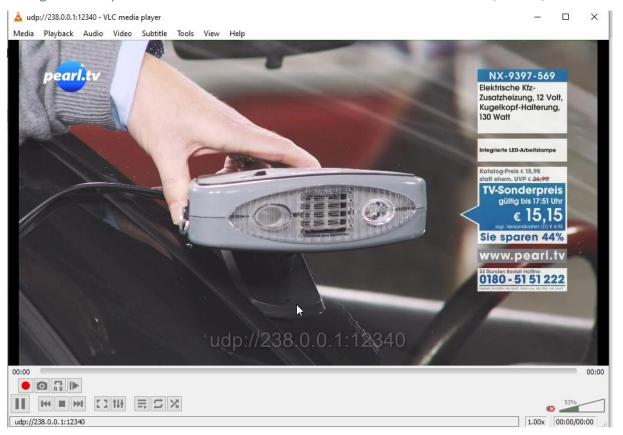

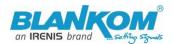

## **Network:** Here you can change the encoders IP-address and mode:

If you change it to DHCP – after a reboot it will catch it from your router. Disadvantage: You need to check the encoder given IP Address by your router in its own menu or use an IP-Scanner-tool.

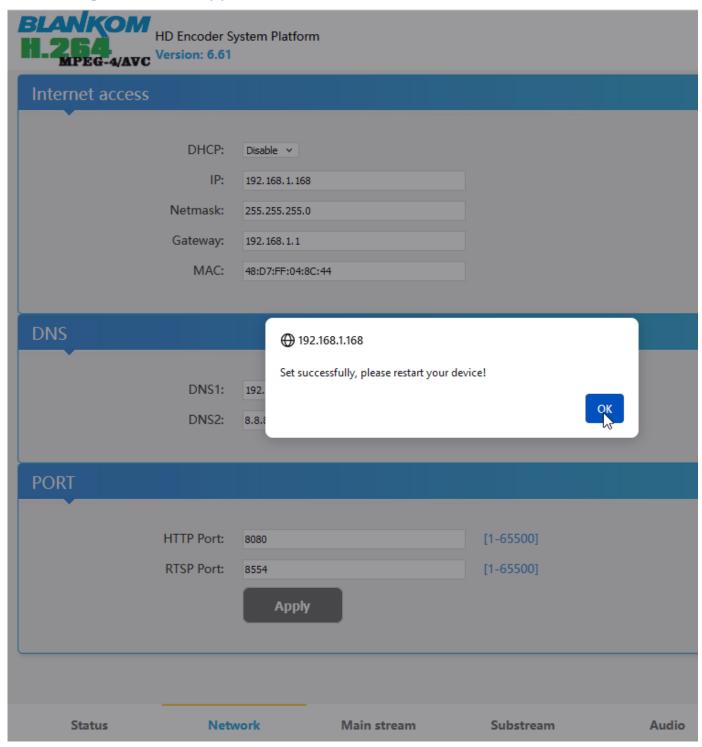

If you change values here the encoder-unit almost need a reboot to change the network values and to take effect.

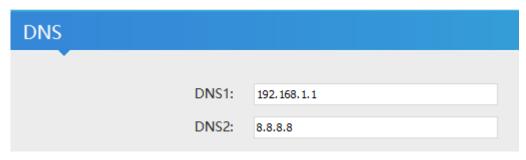

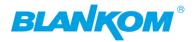

We assume, that you are familiar with the basic settings of a network.

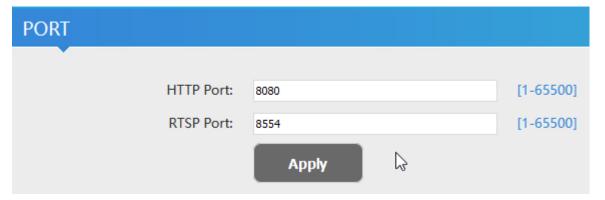

These are the basic ports for HTTP and RTSP-Streaming use. You can modify that but we recommend to keep them as they are **because RTSP – receivers** might are fixed to that port while HTTP isn't strict. The bottom of the every of the menu-pages contain the 'APPLY' buttons to take and enable your changes.

The MAIN and SUB-Stream adjustments are nearly all similar:

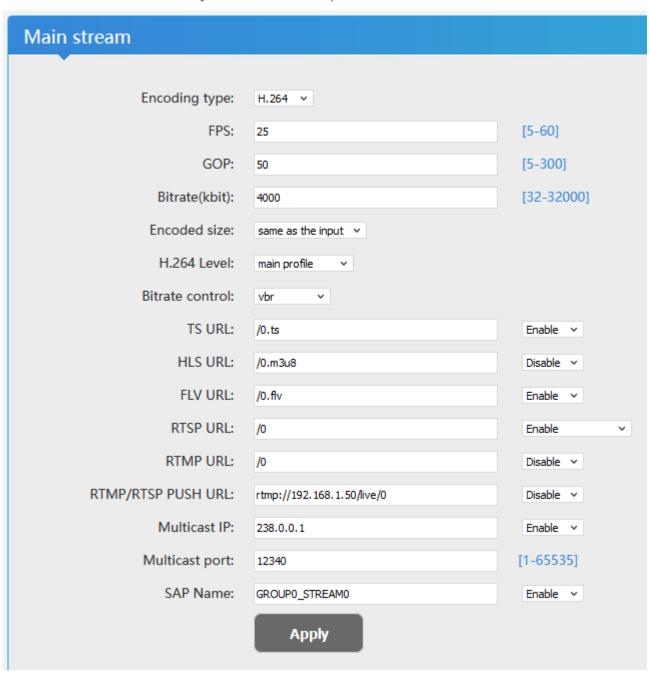

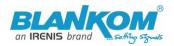

On Screen Display Menu: You can 'Overlay' a Text or Logo over the encoded Video Picture in 4 Zones:

For deeper detailed explanations about the OSD feature refer to the full – Manual please.

Also for the ONVIF settings with RTSP. Please check our web: www.blankom.de -> Tutorials

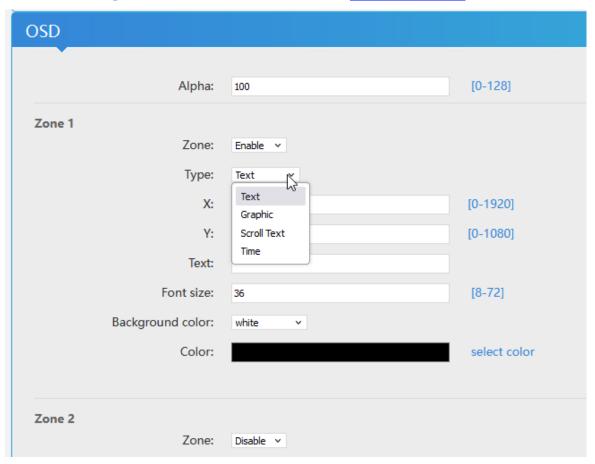

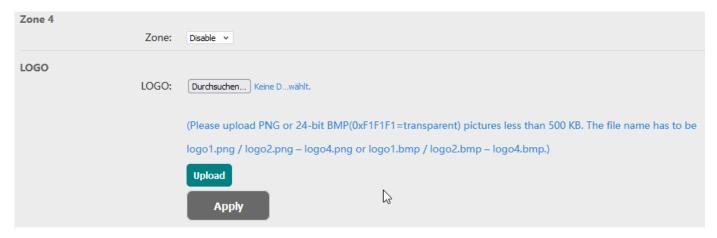

It supports BMP with a special background colour if you like to be that transparent – or simply use already transparent PNG files. Names and limitations of size are shown in the web UI - see above.

Please check our web: <u>www.blankom.de</u> -> Tutorials, there are some useful hints – also how to use FFMPEG or how to do an http-scripting to manage the encoder-streamers w/o web-interface...

Also the ONVIF Windows software can be downloaded in: <a href="www.blankom.de">www.blankom.de</a> -> Downloads

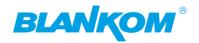

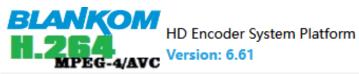

| Substream           |                            |            |
|---------------------|----------------------------|------------|
| · ·                 |                            |            |
| Encoding type:      | H.264 V                    |            |
| FPS:                | 25                         | [5-60]     |
| GOP:                | 25                         | [5-300]    |
| Bitrate(kbit):      | 5000                       | [32-32000] |
| Encoded size:       | same as the input          |            |
| H.264 Level:        | baseline profile           |            |
| Bitrate control:    | vbr v                      |            |
| TS URL:             | /1.ts                      | Disable v  |
| HLS URL:            | /1.m3u8                    | Disable v  |
| FLV URL:            | /1.flv                     | Enable v   |
| RTSP URL:           | /1                         | Disable ~  |
| RTMP URL:           | /1                         | Disable v  |
| RTMP/RTSP PUSH URL: | rtmp://192.168.1.50/live/1 | Disable v  |
| Multicast IP:       | 238.0.0.1                  | Disable v  |
| Multicast prot:     | 1235                       | [1-65535]  |
| SAP Name:           | GROUP0_STREAM1             | Enable v   |
|                     | Apply                      |            |

Also here, OSD can be injected...

Audio settings are common for both stream encoder parts:

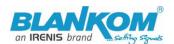

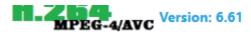

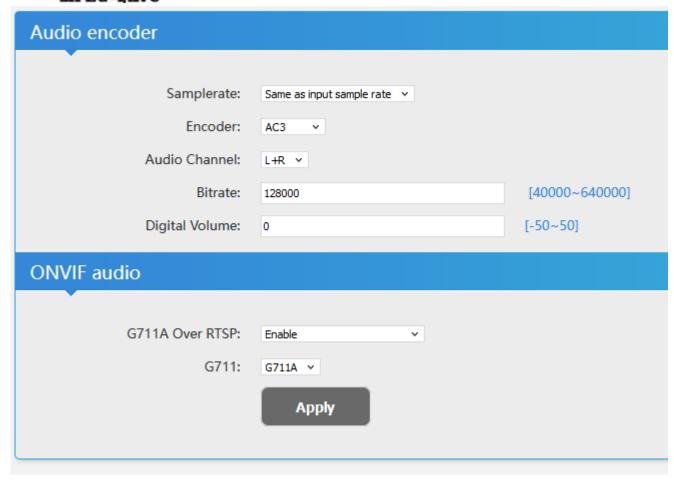

But Note: The HDE-264 as our most cost-effective Encoder-Streamer does not have an external Audio analogue Input like the 265 versions. So default is HDMI based Audio Input.

In HDE-265 /SDE-265 you can chose...So you should use the HDMI embedded Audio:

External Audio Input = HDMI if the encoder version is equipped with also external 3.5mm Stereo Jacks for analogue input,.

## Self-explaining:

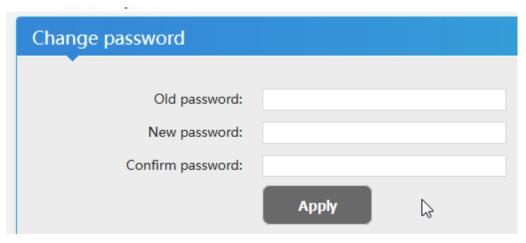

The Username will stay admin per default.

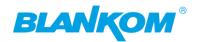

The default settings are usually Ok for most use-cases:

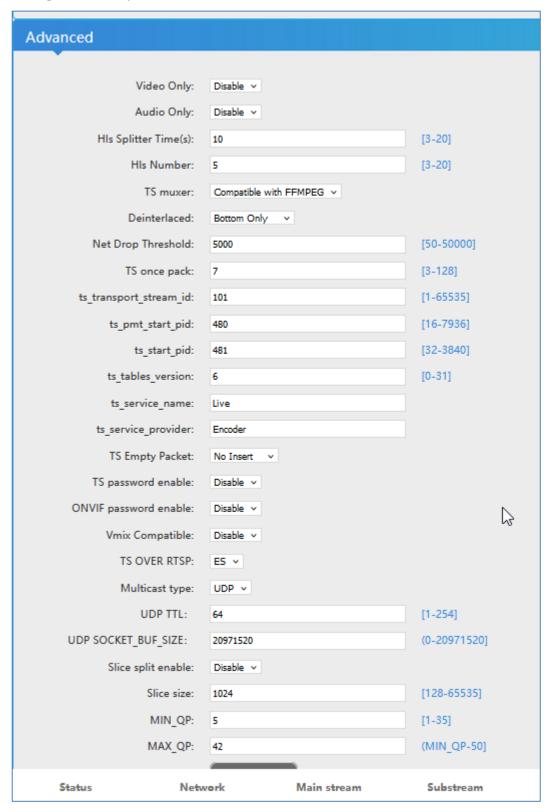

Playing with 'De-interlaced settings' helps sometimes fixing moving picture artefacts.

BOTTOM only can solve right-left-camera sticking problems I fast moving Sport events.

If many network traffic is on the connected Switch (HDE-264 has 100 Mb/S Interface only)

Please increase the **Net Drop Threshold** value significantly.

DVB-compatibility is shown: Set RTSP TS to ES or TS stream, you can arrange to insert Zero-packets to be compatible with some old IP top DVB Modulators – which might need that. Best setting: Change it to 1.3 factor and use strong CBR as encoding method:

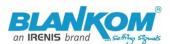

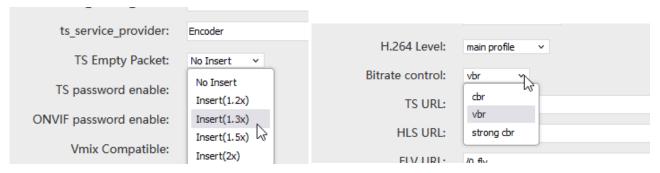

That would insert PID-8191decimal Zero packets to the output stream – mostly common with UDP or RTP multicasts enabled. If you change back to real VBR output streams, it will take some time and we recommend to reboot the unit after changed settings back to normal.

A schedules 'restart' can be programmed (NTP-Time = ON recommended):

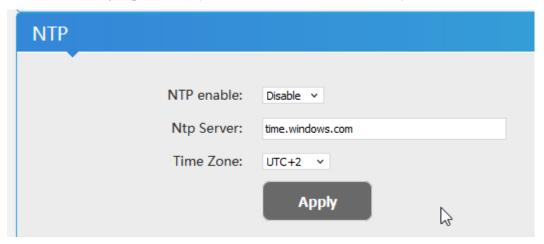

Supporting Rserial function if needed (Linux like for enhanced skilled profs)

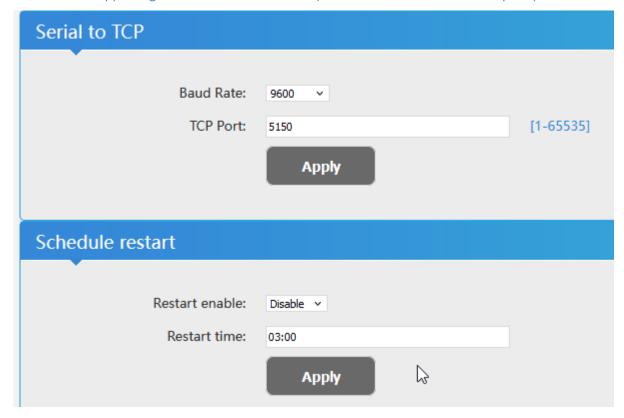

The settings as well as the Firmware can be back-upped and re-uploaded.

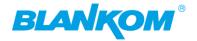

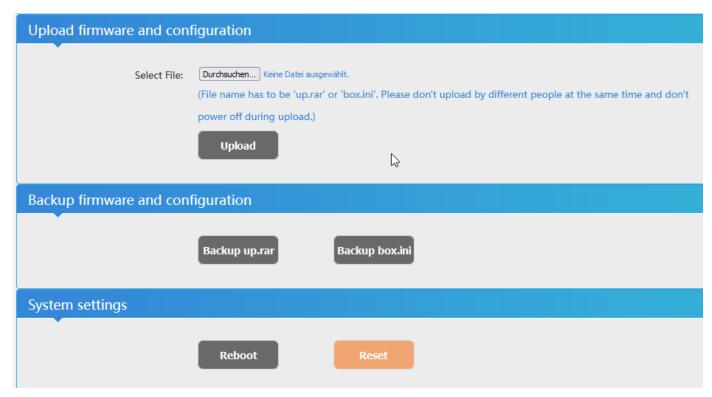

The config-settings file is a Linux based text file named box.ini. Do not modify store upload that by a windows editor except you will use notepad++ (freeware – please google...)

Finally i.e. after firmware update has been uploaded, the unit can be remotely reset to factory defaults or rebooted.

We recommend to make yourself familiar with 'What is Multicast and Unicast' and the corresponding IP-Ranges.

#### Note:

## Using VLC SAP-Gathering will show a simple click'n start entry:

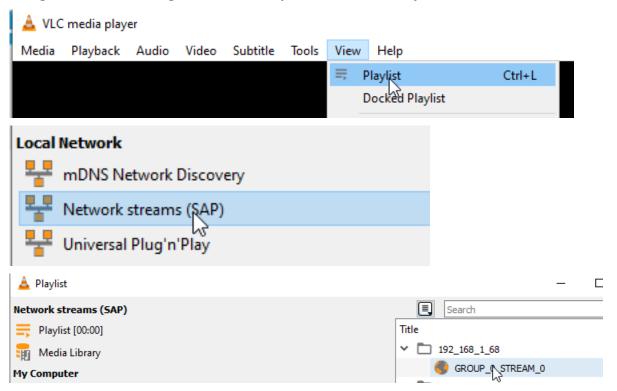

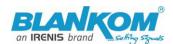

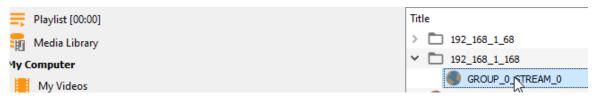

-> Will receive the stream. This works only with Multicast UDP / RTP!

## A seldom case but: MJPG support:

If you directly want to send the 'pictures' only as motion JPG format to a browser, you can set this to be enabled:

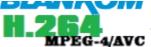

**HD Encoder System Platform** 

Version: 6.61

| Main stream    |                |            |
|----------------|----------------|------------|
| Encoding type: | H.264 V        |            |
| FPS:           | H.264<br>MJPEG | [5-60]     |
| GOP:           | 50             | [5-300]    |
| Bitrate(kbit): | 4000           | [32-32000] |
|                |                |            |

Apply it and The status page will show:

| Main stream                                                 |
|-------------------------------------------------------------|
| Encoding Type:MJPEG                                         |
| Encoding Type:M3PE0  Encoding Size:1920x1080@25             |
| Bitrate(kbit):4000                                          |
|                                                             |
| MJPG URL: http://192.168.1.168/0.mjpg                       |
| JPG URL: http://192.168.1.168/0.jpg                         |
| TS URL: Disable                                             |
| HLS URL:Disable                                             |
| FLV URL:Disable                                             |
| RTSP URL:rtsp://192.168.1.168/0 rtsp://192.168.1.168:8554/0 |

Please enable at least one RTSP output before changing to MJPEG – otherwise no streaming will happen. We recommend better to choose the **Main-encoder** part for this.

-> Status page... PLEASE Note: RTSP has to be enabled for MJPG-stream

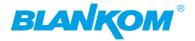

Link open by Mozilla:

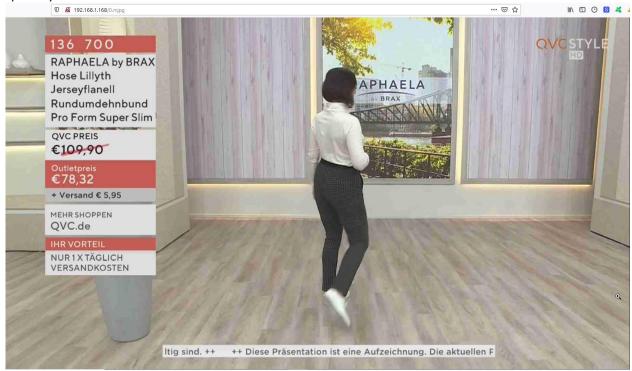

Or only the still picture shows the moment of the screen when click on /0.jpg:

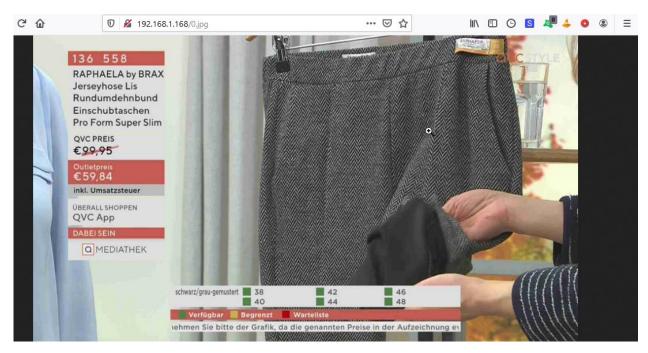

SRT-support: (Only supported by our encoders with h.265 compatibility because of processing power)

What is SRT? Please check also <a href="https://www.srtalliance.org">https://www.srtalliance.org</a>

**Encoder settings:** 

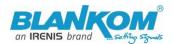

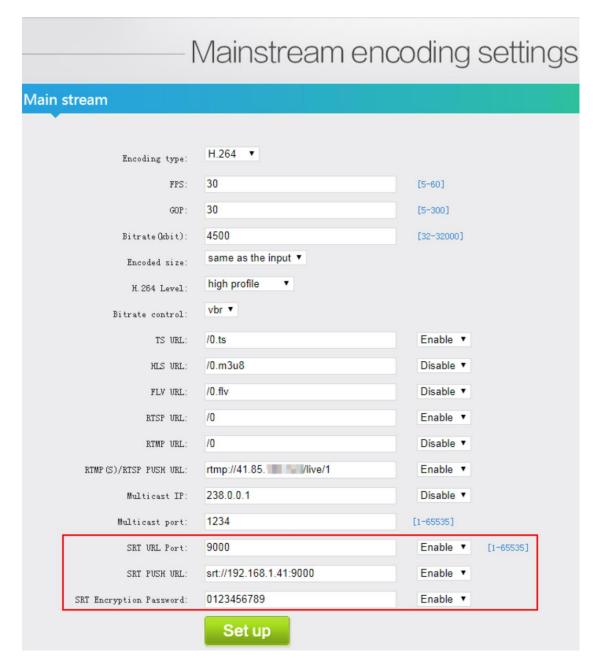

#### What is an SRT?

Secure Reliable Transport (SRT) is an Open-source software protocol and technology stack designed for live video streaming over the public internet.

SRT provides connection and control, reliable transmission similar to TCP, however, it does so at the application layer, using UDP protocol as an underlying transport layer. It supports packet recovery while maintaining low latency (default: 120 ms). SRT also supports encryption using AES.

Source: https://en.wikipedia.org/wiki/Secure Reliable Transport

**Note:** SRT works only in pairs: The stream receiver must support SRT reception.

Video Encoders are widely used in video transmission field, and SRT supported by our video encoder & decoder. Our Encoder & Decoder work perfectly for Haivision Play, Larix Broadcaster, etc.

More details: https://www.srtalliance.org

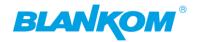

## SRT-live-server (SLS)-for our Video Encoder

## Our Video Encoders support SLS for SRT.

#### Introduction

srt-live-server(SLS) is an open source live streaming server for low latency based on Secure Reliable Transport (SRT). Normally, the latency of transport by SLS is less than 1 second via the internet.

#### Requirements

Please install the SRT first, refer to SRT(https://github.com/Haivision/srt) for system environment basics. SLS can only run on OS based on linux, such as mac, centos or ubuntu etc.

Source: https://github.com/Edward-Wu/srt-live-server

Put the following url to send to your docker container: srt://your.server.ip:1935?streamid=input/live/yourstreamname

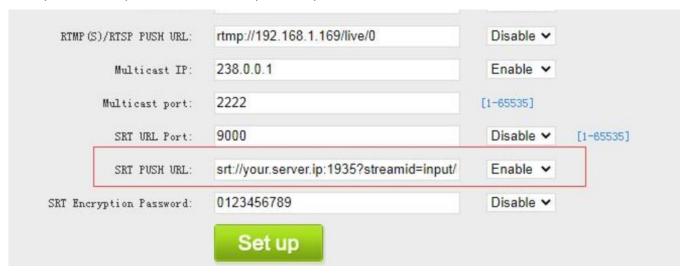

For P2P, select SRT PUSH and enter the destination IP Address and Port.

SRT network-Latency can be adjusted in SYSTEM Firmware Version depending...:

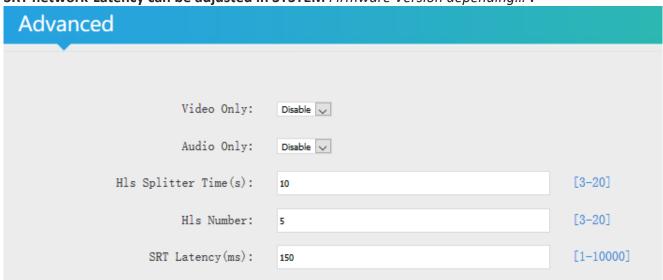

SRT is a faster transport protocol for lower latency over public networks...

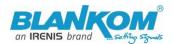

## **Encoder-parts settings enabling SRT-Protocol:**

| Bitrate control:         | vbr 🔍                      |           |           |
|--------------------------|----------------------------|-----------|-----------|
| TS URL:                  | /0.ts                      | Disable 🔍 |           |
| HLS URL:                 | /0.m3u8                    | Disable 🔍 |           |
| FLV URL:                 | /0.8v                      | Disable 🔍 |           |
| RTSP URL:                | /0                         | Enable 🔍  |           |
| RTMP URL:                | /0                         | Disable 🔍 |           |
| RTMP(S)/RTSP PUSH URL:   | rtmp://192.168.1.50/live/0 | Disable 🔍 |           |
| Multicast IP:            | 238.0.0.1                  | Disable 🔍 |           |
| Multicast port:          | 1234                       | [1-65535] |           |
| SRT URL Port:            | 9000                       | Enable 🔍  | [1-65535] |
| SRT PUSH URL:            | srt://192.168.1.50:9000    | Disable 🔍 |           |
| SRT Encryption Password: | 0123456789                 | Disable 🔍 |           |
|                          | Set up                     |           |           |

## Check the Status page for what is enabled...:

```
Main stream
 Encode Type: H. 264
 Encode Size: 1920x1080@25
 Bitrate(kbit):2500
 MJPG URL: http://192.168.1.168/0.mjpg
 JPG URL: http://192.168.1.168/0.jpg
 TS URL: http://192.168.1.168/0.ts http://192.168.1.168:8080/0.ts
 HLS URL:Disable
 FLV URL: Disable
 RTSP URL: rtsp://192.168.1.168/0 rtsp://192.168.1.168:8554/0
 RTMP URL:Disable
 RTMP PUSH URL: Disable
 Multicast URL:Disable
 SRT URL: srt: //192.168.1.168:9000
 SRT PUSH URL: Disable
 Preview(Delay 1000ms)
```

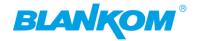

Additionally: SRT Latency can be adjusted in SYSTEM Firmware Version 6.53 (265 encoders) onwards and encoder type dependent...:

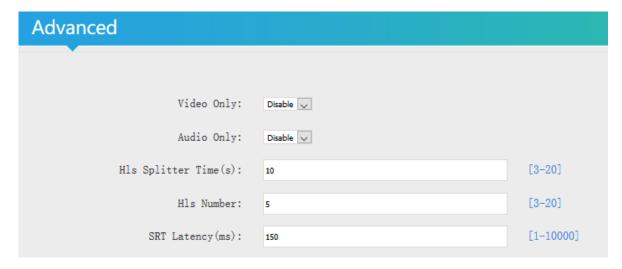

It's a faster transport protocol for lower latency over public networks...

Usually SRT URL is OK for simple streaming from Encoder to the Client (media player, VLC, STB – but need to have SRT support in the client software).

For P2P direct streaming, select SRT PUSH and enter the destination IP Address and Port. Both source and destination (STB or VLC-PC or Decoder) have to be in the same subnet. Example: Over VPN, both devices need to 'see' each other (i.e. use PING).

**You can check it by VLC:** (please note, the @ in the URI is not necessary like in udp/rtp)

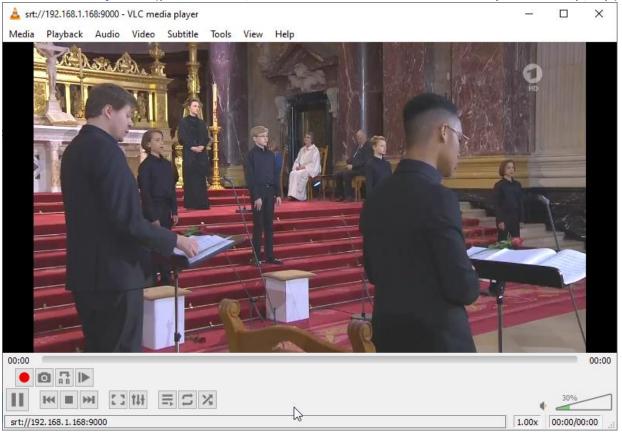

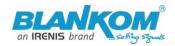

## Some more useful links regarding SRT:

A Media server to handle SRT and more: The Open Broadcaster Software

https://obsproject.com/

https://obsproject.com/wiki/Streaming-With-SRT-Protocol:

# **Streaming With SRT Protocol**

This feature requires OBS Studio 25.0 or newer.

## Table of Contents:

- General Overview
- Can SRT be used with Twitch or my favorite service?
  - Services
  - Encoders

A

- Servers
- Players
- How to set up OBS Studio
  - Option 1: Stream SRT using the Streaming output
  - Option 2: Stream SRT using the Custom FFmpeg Record output
- Examples of setups
  - · Relay server to Twitch

https://github.com/obsproject/obs-studio

https://github.com/haivision/srt

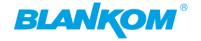

## Video Encoder & Decoder SRT settings as couple:

For HDMI/VGA&CVBS/SDI Decoder-Support h264 & h265, decoder SRT playing the URI as, here the encoder works as caller (SRT push URI) and listener (SRT URI port):

srt://ip:port # encoder as Listener, decoder get srt from encoder, here 'ip' is the

Encoder IP.

srt://port or srt://@port # encoder mode as caller, push SRT to the decoder, (encoder SRT

push URI as srt://decoder ip:port)

With passphrase/Encryption, decoder SRT play URI:

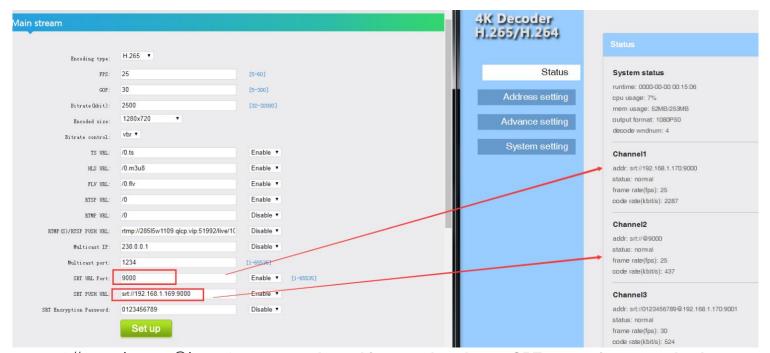

srt://passpharese@ip:port 'IP' is the Encoder IP.

# encoder as Listener, decoder get SRT stream from encoder, here

srt://passphrase@port # encoder mode as caller, push srt to the decoder.

See below screenshot for settings:

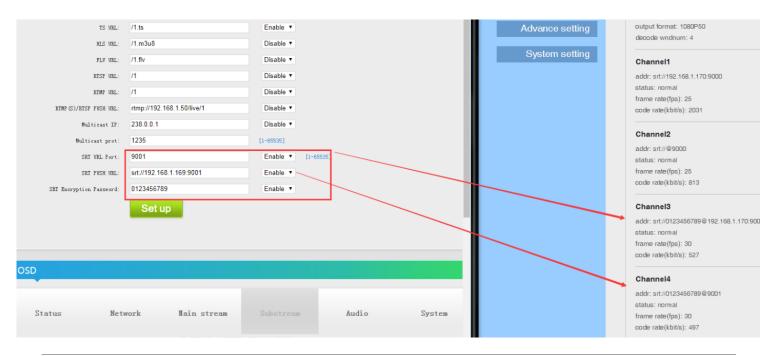

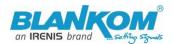

BECAUSE ADOBE HAS STOPPED FLASH player and the web browser developers are disabling flash systematically, we have arranged to get the preview by HTML5:

NOTE: The PREVIEW only works with CODEC h.264 – Not with h.265! v.6.51 or 6.53E or higher (Old Hardware model, New Hardware Firmware starts with 5.0x and 2.xyA = Ambarella chips)

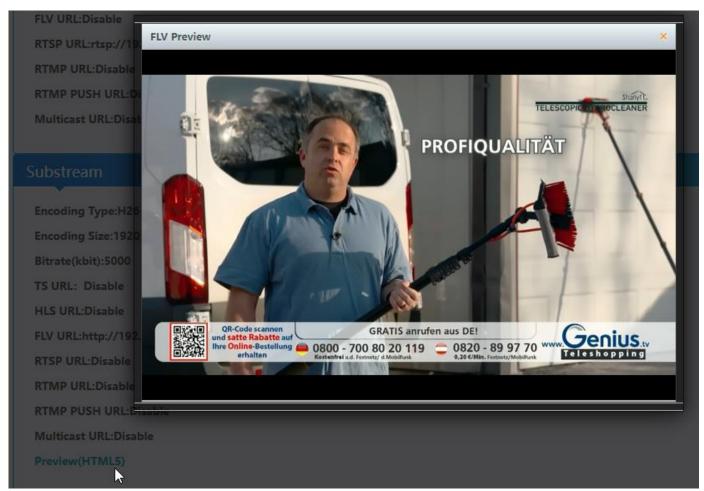

Full screen is possible in Preview. Go back with ESC Button

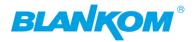

## Attention if you are using BLACKMagic converter HDMI/SDI:

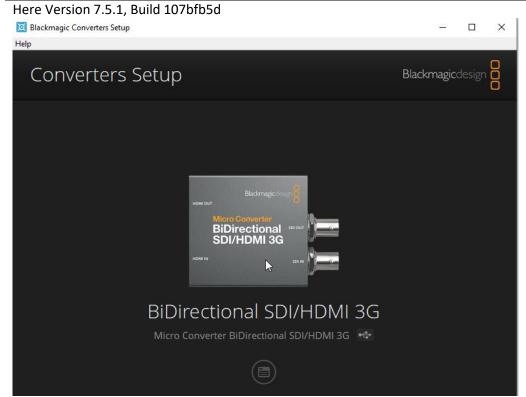

It has 2 Modes to operate as SDI output: Level A and B: Default setting is B and this will not work with our SDI encoders:

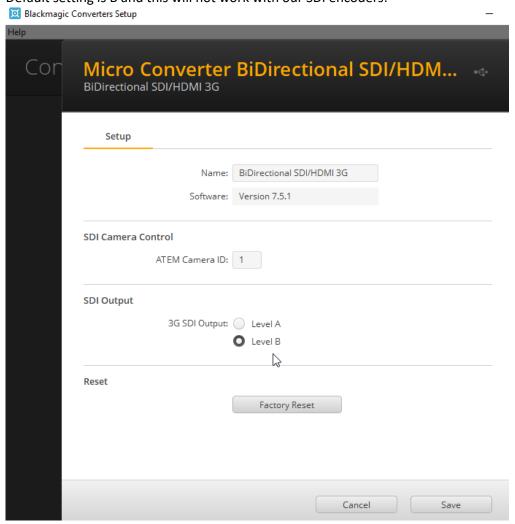

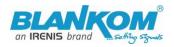

## So you need to change it to A:

See with B the SDI Input is not detected:

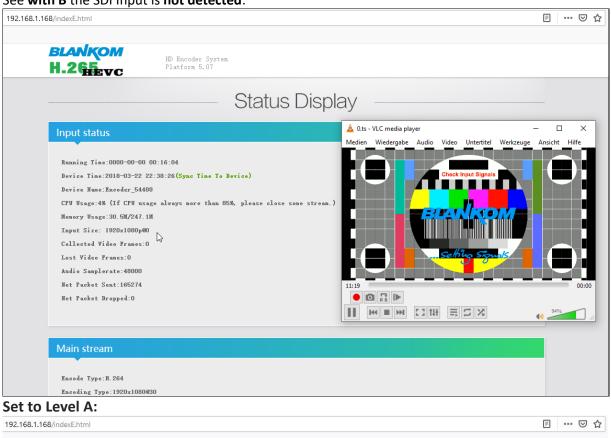

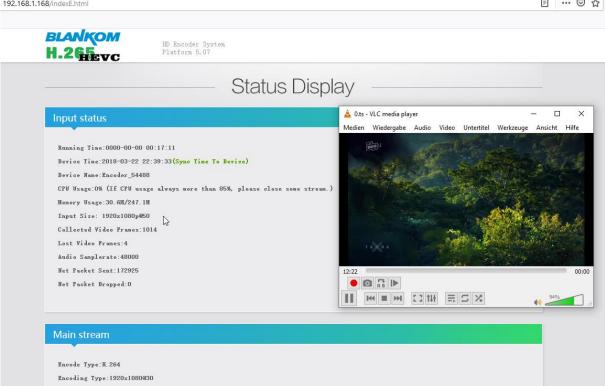

You need to refresh the web page several times after the encoder is showing the correct Input values 1920x1080p50 here.

BTW: If no signal has been detected at the Input connector, the Test-picture will appear and the Stream output may 'pump' because the encoder check the input signal periodically – and in this periods', the output stream might fluctuate like:

## Quick-Start-Manual

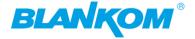

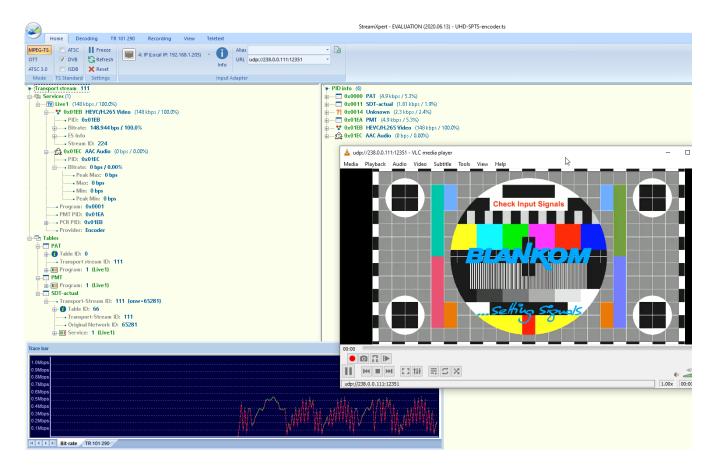

## New feature added in Version 5.11 (265 Versions – not possible with 264-Units):

- HEVC h.265 Preview with inbuilt player (w/o pause/stop rew/fwd):

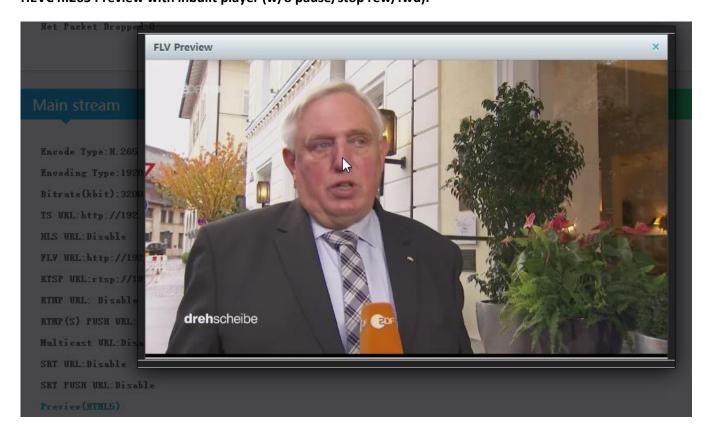

It can take several seconds until the preview starts but it highly depends on the receiving web-browser-PC hardware capabilities to decode that HEVC-PiP. So be a little patient

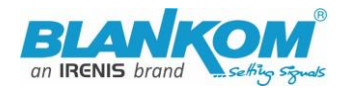

Changing possibility of the Transportstream-PID-ID-values to distinguish several encoders in a common network to finally use a multiplexer w/o PID-Remapping. Service name and provider names can be changed to your needs...

## This is located in the System-settings:

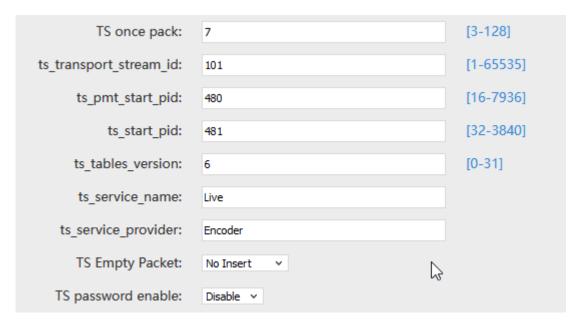

In combination with TS-PIDs only in HEVC H.265 Versions) encoder chips:

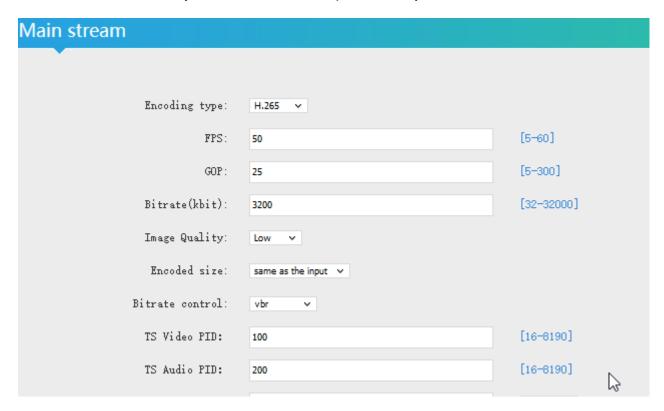

Please do not use PID's (here in Decimal instead of HEXadecimal in use) which are reserved in DVB, 0-18 are for special tables like PID 18= EIT. 8191 is for Zero-fillings to a CBR TS. Please check DVB-Norms if you are unsure.

<u>Picture Quality</u>: We recommend to let the default settings as they are: Advanced Configuration Encoder Video Quality Settings

### Quick-Start-Manual

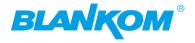

The quality of video can be set with encoder\_min\_qp. The higher this value is, the more 'blurred' the image will become. A value below 5 probably is not especially noticeable to the human eye <u>and can increase latency</u> significantly. The default value for this is 5. If you're still seeing blurry video, try increasing your max bandwidth in the settings tab of the encoder main/Sec..

encoder min qp=5 to be found in SYSTEM settings:

| Slice split enable: | Disable 🗸 |             |
|---------------------|-----------|-------------|
| Slice size:         | 1024      | [128-65535] |
| MIN_QP:             | 5         | [1-35]      |
| MAX_QP:             | 42        | (MIN_QP-50] |

MAX QP can be 50 - Min QP

Example: A part from the **FFMPEG-advisory:** 'max qp'

Set the max qp for rate control from 1 to 63 (default 55). 'min qp'

Set the min qp for rate control from 1 to 63 (default 20).

Sets the Number of slices to operate on at once within a core.

Slices are a fundamental part of the stream format. You can operate on slices in parallel to increase speed at which a stream is processed. However, operating on multiple "slices" of video at once will have a negative impact on video quality. This option must be used when encoding 4k streams to H.264 in order to sustain real-time performance. The maximum practical value for this option is 4 since there are 4 encoder cores in a device.

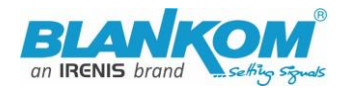

# How to connect our Video Encoder to OBS? Open Broadcaster Software

https://obsproject.com/download

Our HDE- or SDE Video Encoder Hardware can send/connect video to OBS by NDI or VLC Video Source, 1. Open the OBS software, click in the free area of 'Source' on the right, or click "+" in the lower left corner to added, here you can add.

If the item "NDI source" is not displayed, the obs-ndi plug-in needs to be installed, you can download and install it from https://github.com/Palakis/obs-ndi/releases/tag/4.6.2 or higher version:

https://github.com/Palakis/obs-ndi/releases:

https://github.com/Palakis/obs-ndi/releases/tag/dummy-tag-4.10.0

# **Installation the VLC Source as Playlist:**

Open VLC, get your Playlist open and insert a network-stream input like UDP or here SRT:

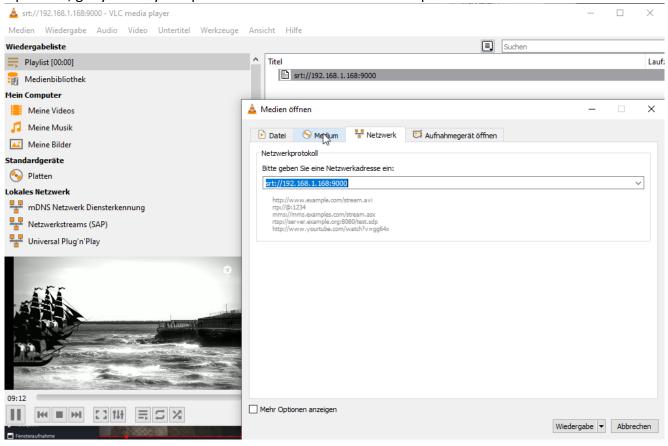

After the stream plays, use the right mouse button over:

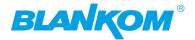

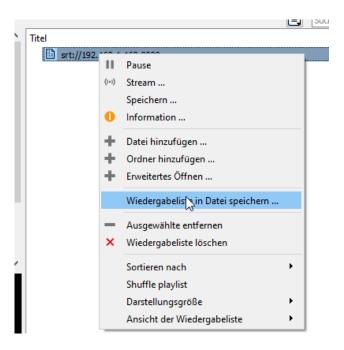

# Safe it on your PC:

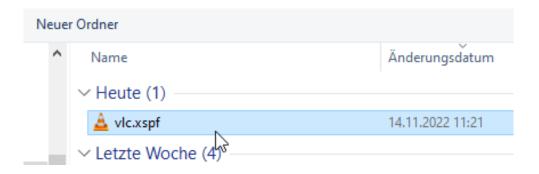

# Ready.

Open OBS and down in the middle select the '+' in the source field:

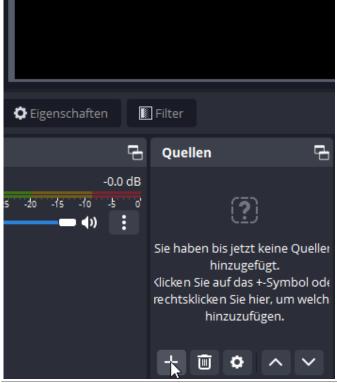

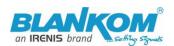

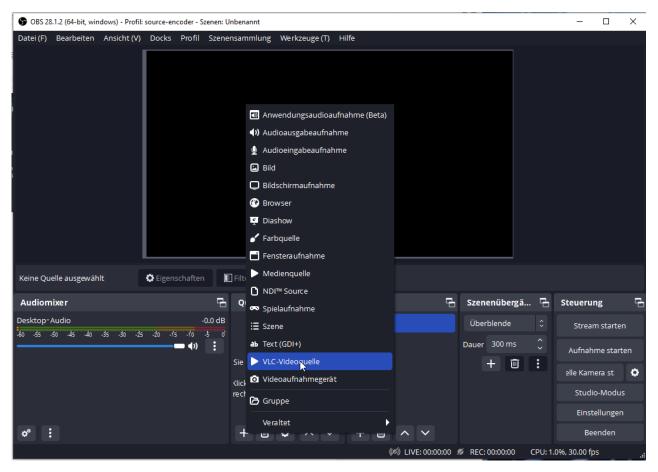

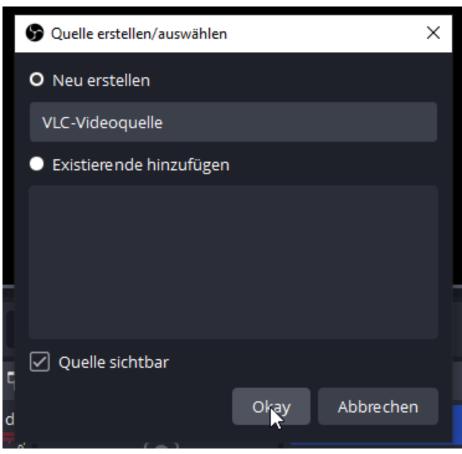

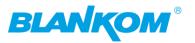

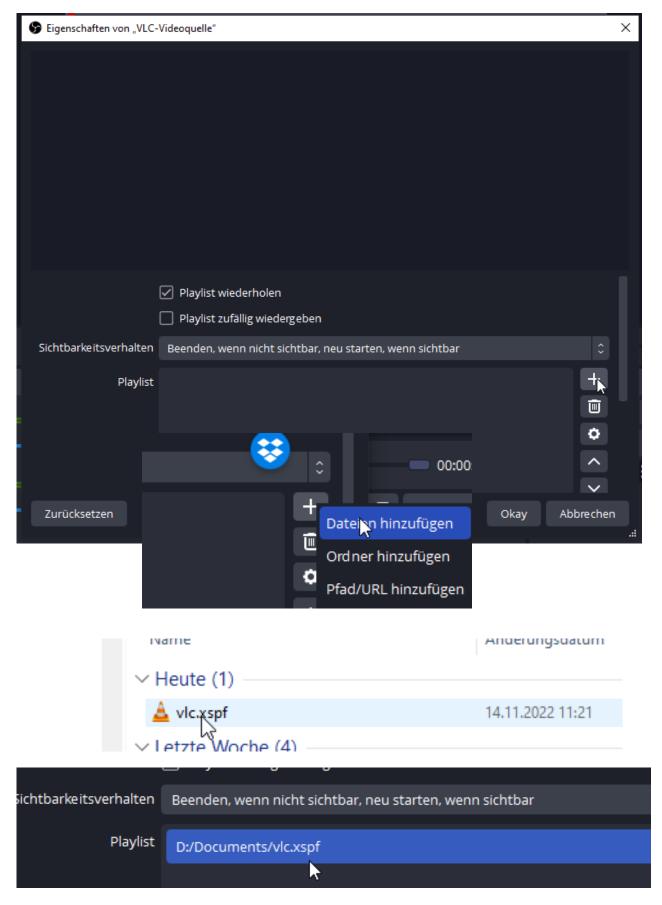

And Go:

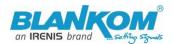

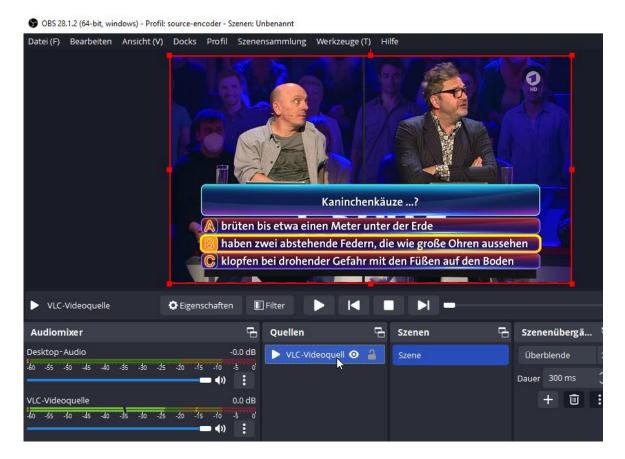

Needless to say, you can start a record to your HDD as MKV by OBS ;-)

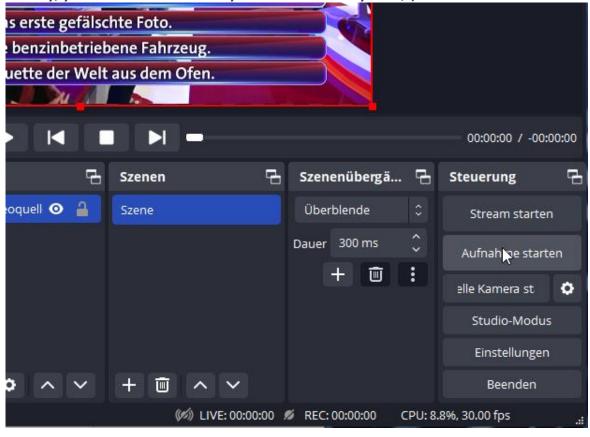

UDP-Multicasts are supported as well: here with

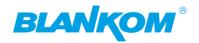

# Main stream

Encode Type: H.265

Encoding Type: 1920x1080@25

Bitrate(kbit): 5000

TS URL: http://192.168.1.168/0.ts http://192.168.1.168:8086/0.ts

**HLS URL:** Disable

FLV URL: http://192.168.1.168/0.flv http://192.168.1.168:8086/0.flv

RTSP URL: rtsp://192.168.1.168/0 rtsp://192.168.1.168:8554/0

RTMP URL: Disable

RTMP(S) PUSH URL: Disable

Multicast URL: udp://@238.0.0.1:1234

SRT URL: srt://192.168.1.168:9000

SRT PUSH URL: Disable

Preview(HTML5)

2

Open VLC- playlist and save - as before - and you can also chose a different format:

Dateiname: 2022-11-14 11-40-56.m3u

Dateityp: M3U-Wiedergabeliste (\*.m3u)

M3U-Wiedergabeliste (\*.m3u)

XSPF-Wiedergabeliste (\*.xspf)

ner ausblende M3U8-Wiedergabeliste (\*.m3u8)

HTML-Wiedergabeliste (\*.html)

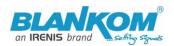

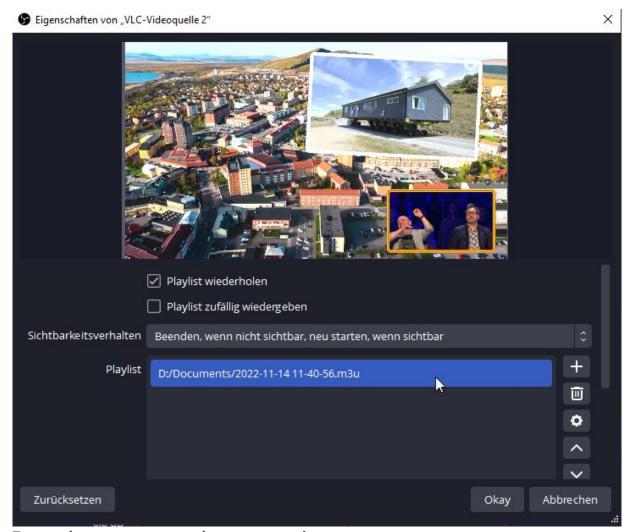

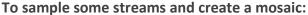

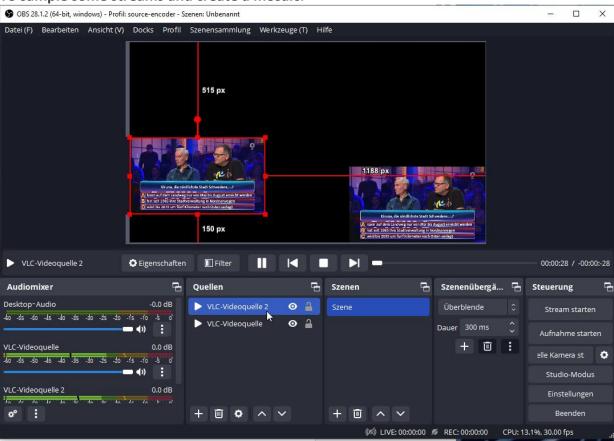

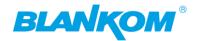

# Addons December 2021 FW version 5.15:

# Cosmetic improvements,

- 1. added TS video & audio pid, ts\_service\_id can be adjusted
- 2. added RTSP multicast
- 3. added multicast SAP name option
- 4. added switch for TS TDT System Advanced settings (default is disabled)

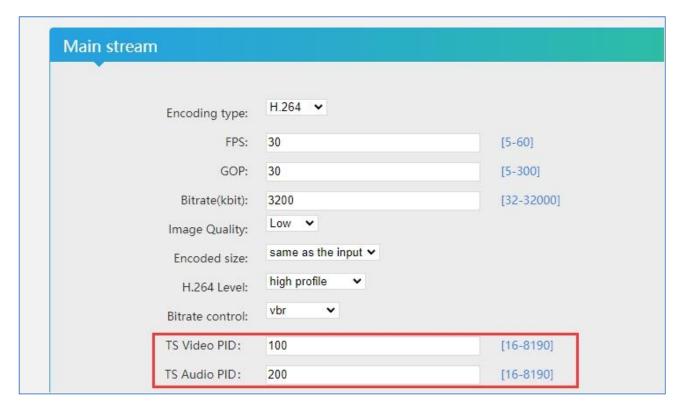

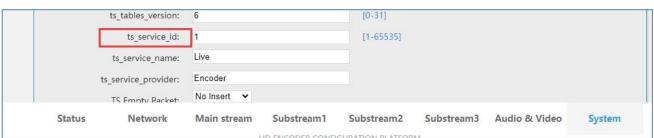

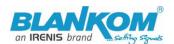

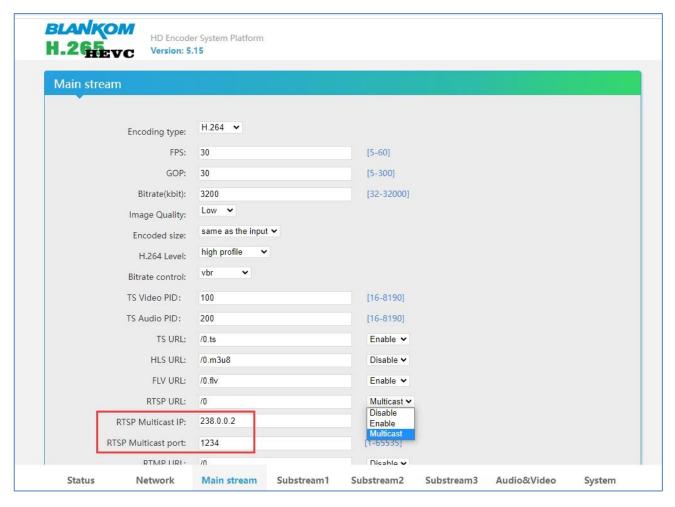

| KTSP Wulticast port:     | 1234                |                      | [1-65535]  |            |    |
|--------------------------|---------------------|----------------------|------------|------------|----|
| RTMP URL:                | /0                  |                      | Disable 🗸  |            |    |
| RTMP(S)/RTSP PUSH URL:   | rtmp://192.168.1.   | 169/live/0           | Disable 🕶  |            |    |
| Multicast IP:            | 238.0.0.1           |                      | Disable 🕶  |            |    |
| Multicast port:          | 1234                |                      | [1-65535]  |            |    |
| Multicast SAP Name:      | GROUP0_STREA        | AM0                  |            |            |    |
| SRT URL Port:            | 9000                |                      | Disable 🕶  | [1-65535]  |    |
| SRT PUSH URL:            | srt://192.168.1.16  | 9:9000               | Disable 🕶  |            |    |
| SRT Encryption Password: | 0123456789          |                      | Disable 🕶  |            |    |
| HLS PUSH URL:            | https://a.upload.ye | outube.com/http_uplo | Disable 🗸  |            |    |
| Status Network           | Main stream         | Substream1           | Substream2 | Substream3 | Au |

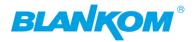

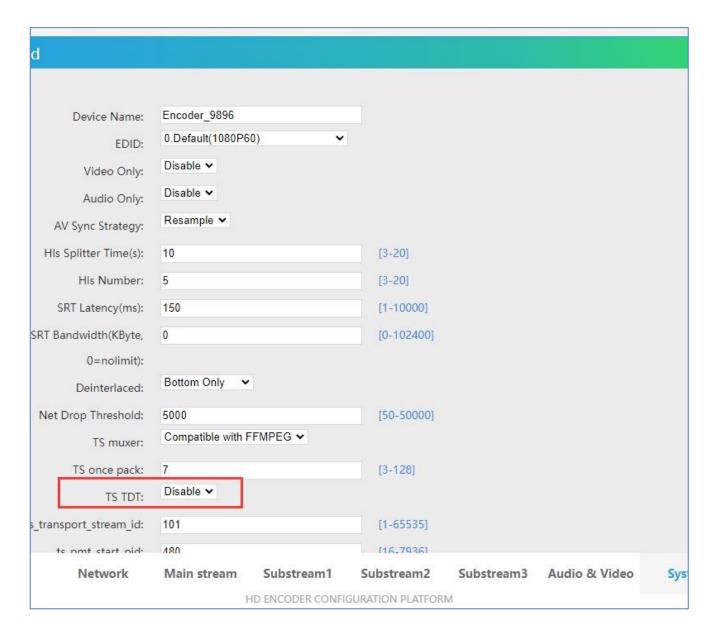

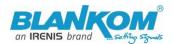

# **Example Dartfish Setup:**

Attention:

Do not connect the encoder before you have disabled PoE at the connection Ethernet-RJ45 of the Antenna:

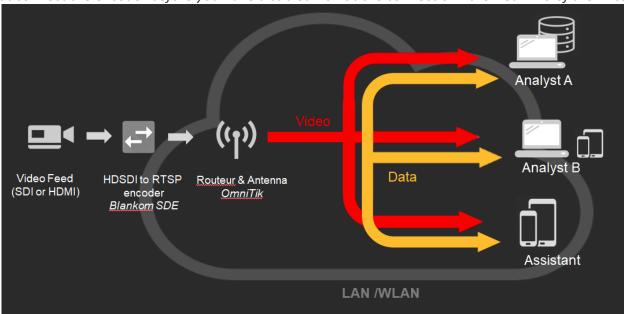

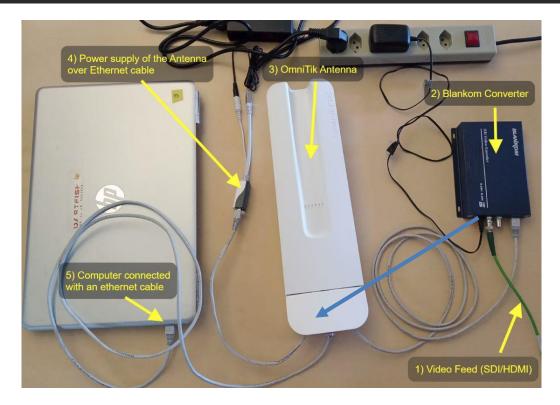

Please assure that the Ethernet port of the HDE-/SDE265 Encoder (Converter) does not get the Power over Ethernet (PoE) from the OmniTik Antenna. We recommend to first configuring the Antenna ports and avoid PoE forwarding on all other ports. Then connect the BLANKOM Converter with all connectors before powering on the whole system.

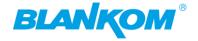

Changing possibility of the Transport Stream-PID-ID-values to distinguish several encoders in a common network to finally use a DVB multiplexer w/o PID-Remapping: TS TDT and Table version is not available in all models)

#### Points to this in System-settings

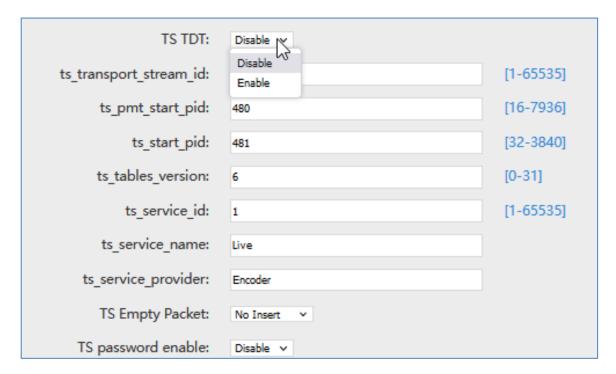

#### TS Tables Version is related to the PAT (See MPEG-DVB):

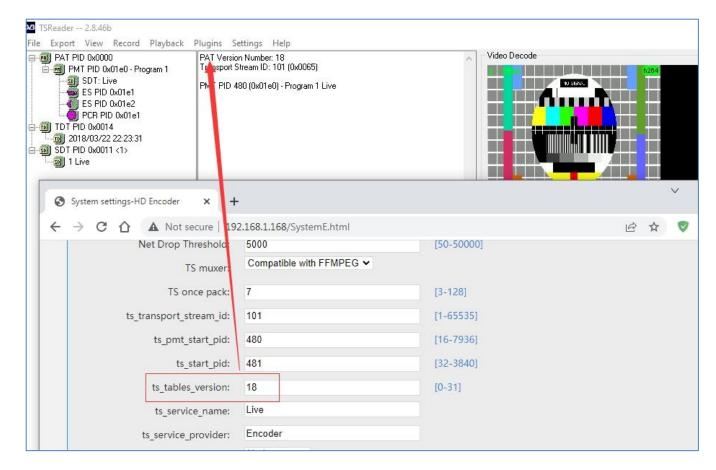

#### In combination with:

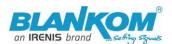

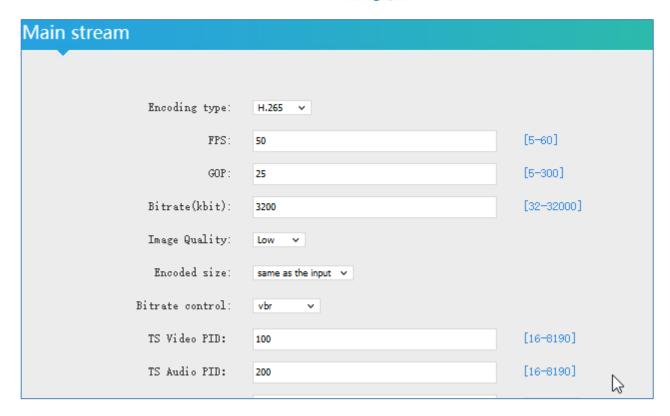

Please do not use PID's (here in Decimal instead of HEXadecimal in use) which are reserved in DVB, 0-18 are for special tables like PID 18= EIT. 8191dec is for Zero-fillings to a CBR TS. Please check DVB-Norms if you are unsure.

#### SDE-265 and HDE-265L New Version 5.15...20 ADD-ONs:

- New User Interface lookalike
- Inventing a Windows tool to search for your en- decoder if you lost IP Address: Find Your Encoder\_Decoder.exe -> If you need that- ask us at <a href="mailto:info@blankom.de">info@blankom.de</a>
- Changing possibility of TS Video & Audio PID and TS\_service\_id
- added RTSP- multicast support
- Changing of multicast stream SAP name option -> See below
- Added a checkbox/switch for TS TDT System -> Advanced settings

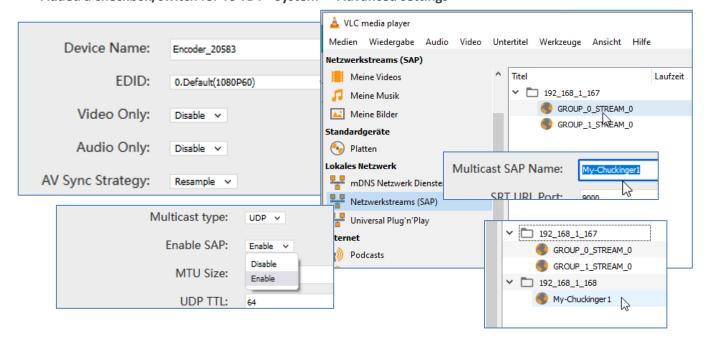

### Quick-Start-Manual

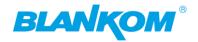

### Version 5.17 (April 2022, June 2022)

Step1: fixing Preview Window when HDMI contained no Audio signal Step2: adds the SDI-Input detection of Level A and B automatically.

Because of some SDI-devices are using Level A and the SDE-265 needed Level B. Example:

Version 5.17 lip sync option added:

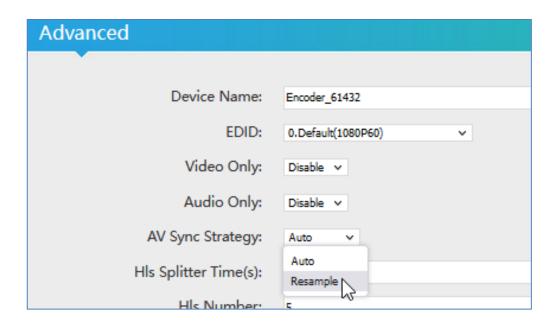

Version 5.20 is actual (Okt. 2022).

Version 5.23 is actual now- December-2022 for HiSilicon Chipsets:

GOP M-N improvements, added MP4 stream Playback in browser

Actual Version for HDE-264 is 6.61 improved User interface and fixed some issues like Audio encodings...

# **Attention:**

There is an intermediate version available (almost only used in SDI Version SDE-265):

We have changed the chipset and also the firmware must be adapted ...

Currently the Ambarella version is applied as 2.xx**A**... in SDI Encoders and HDE-265L

We have intermediately changed the chipset and also the firmware must be adapted ... Currently the *Ambarella* Chip-version has 2.xx... in h.265 HDMI-Loop and SDI Encoders: 20230721-V2.28A:

New added and fixed video encoding: Video Resolution and rotation perfections Because of customer demands.

Do not mess up with the different HW/SW combinations. If you ask us, always give us the Version or the screenshot of the current installed one.

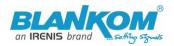

# How to stream h265 encoded video to YouTube using HLS?

Do you want to **stream H.265 to YouTube**? Yes, **our <u>H265 Video Encoder</u>** supports HLS push to YouTube since the year 2021.

#### How to setup?

Step 1, get the **his** stream **URL** from YouTube, if you can't find the HLS stream settings, maybe you need read here: <a href="https://support.google.com/youtube/answer/10349430">https://support.google.com/youtube/answer/10349430</a>,

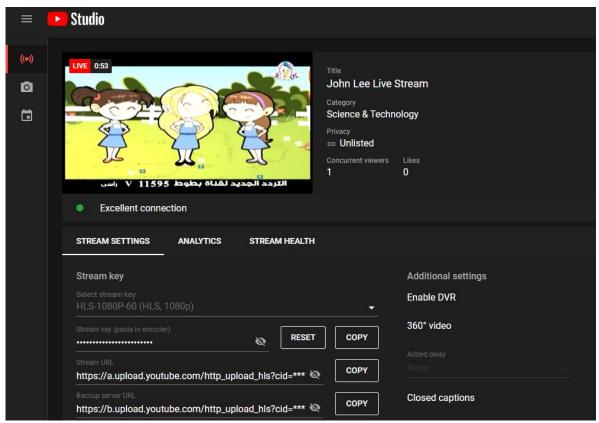

Step 2, copy the YouTube https-HLS streamURL and paste it to our H265 Video Encoder,

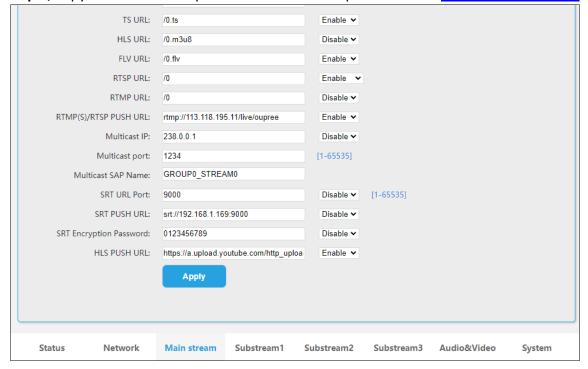

**Finally:** To get more information about the deeper details of the encoder settings and configuration issues, please contact us. www.blankom.de

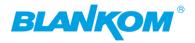

# **Changelog:**

Firmware HDE-264 update available to 6.61, Nov. 2023 (send us an email if needed)

- Improved User Interface, Audio selection disabled (No external Stereo Input)
- Cosmetic bug still might be seen: SAP enabled but does not shown in the status menu

#### Before:

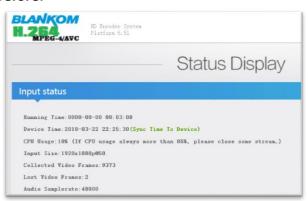

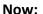

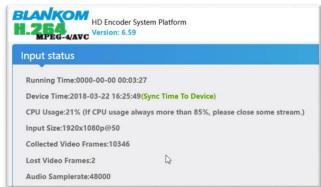

#### Please be confused:

The h.264 only encoders (only HDMI versions available) starts with a 6 in the firmware version.

The h.265 (and h.264) starts with a 5 (standard chip)

or with a 2 (Ambarella chip).

This is importand to know for our service if you are asking for an actual Firmware.

Easiest method: Log into the encoder-web interface. And you'll get the status page:

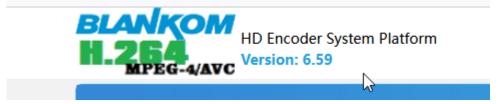

#### New Features in HDE-265L Ambarella chip: Version starting with 2.xy:

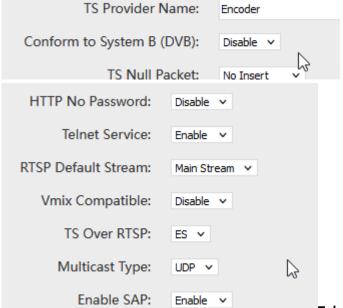

TS tables also for american ITU - B norm.

Telnet off switching, SAP ON/OFF

Please check also the SDE-265 manual and tipps and tricks as PDF's from our webside (Download section).

#### **Questions:**

Please contact us:

info@blankom.de